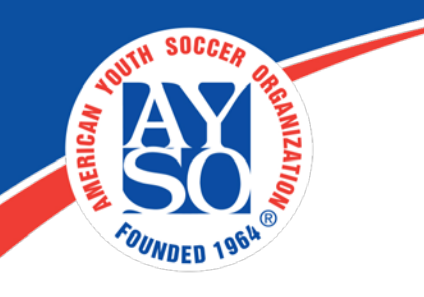

# **How to Register as a Volunteer if you already have an account**

**1. Go to your Region's Blue Sombrero Portal click on Login**

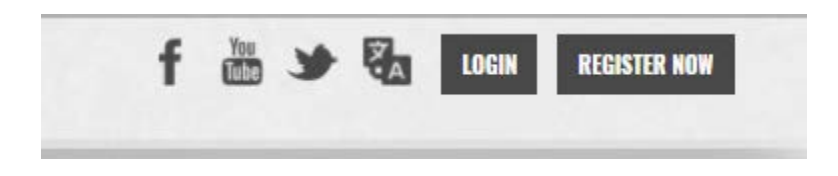

**2. Once logged in click on the Volunteer tab on the left side of the screen.**

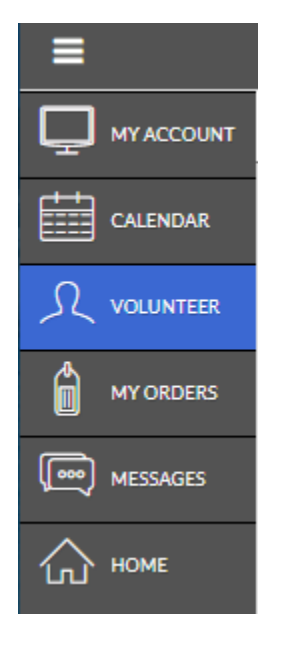

**3. Now click on "Find Volunteer Roles" on the top right hand corner of your screen.**

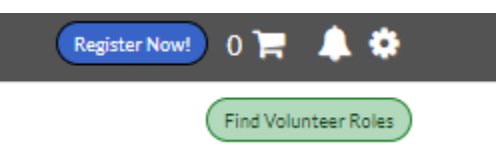

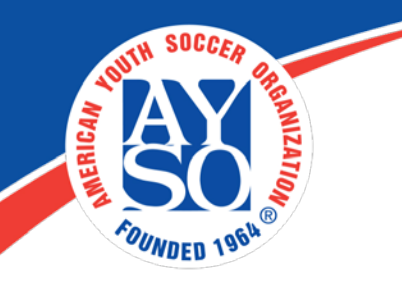

#### **4. Select Program(s) to View Volunteer Roles**

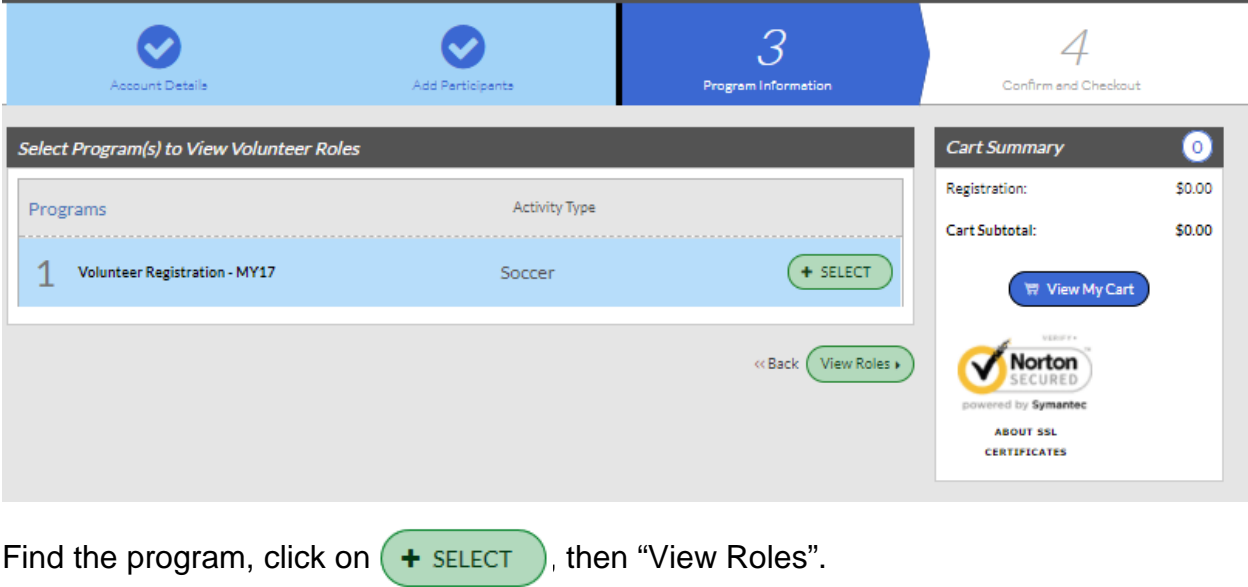

## **5. Complete the Volunteer Selection Page**

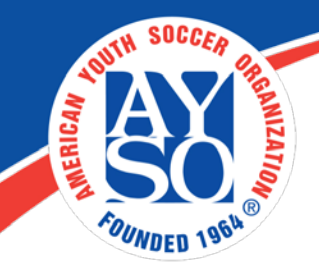

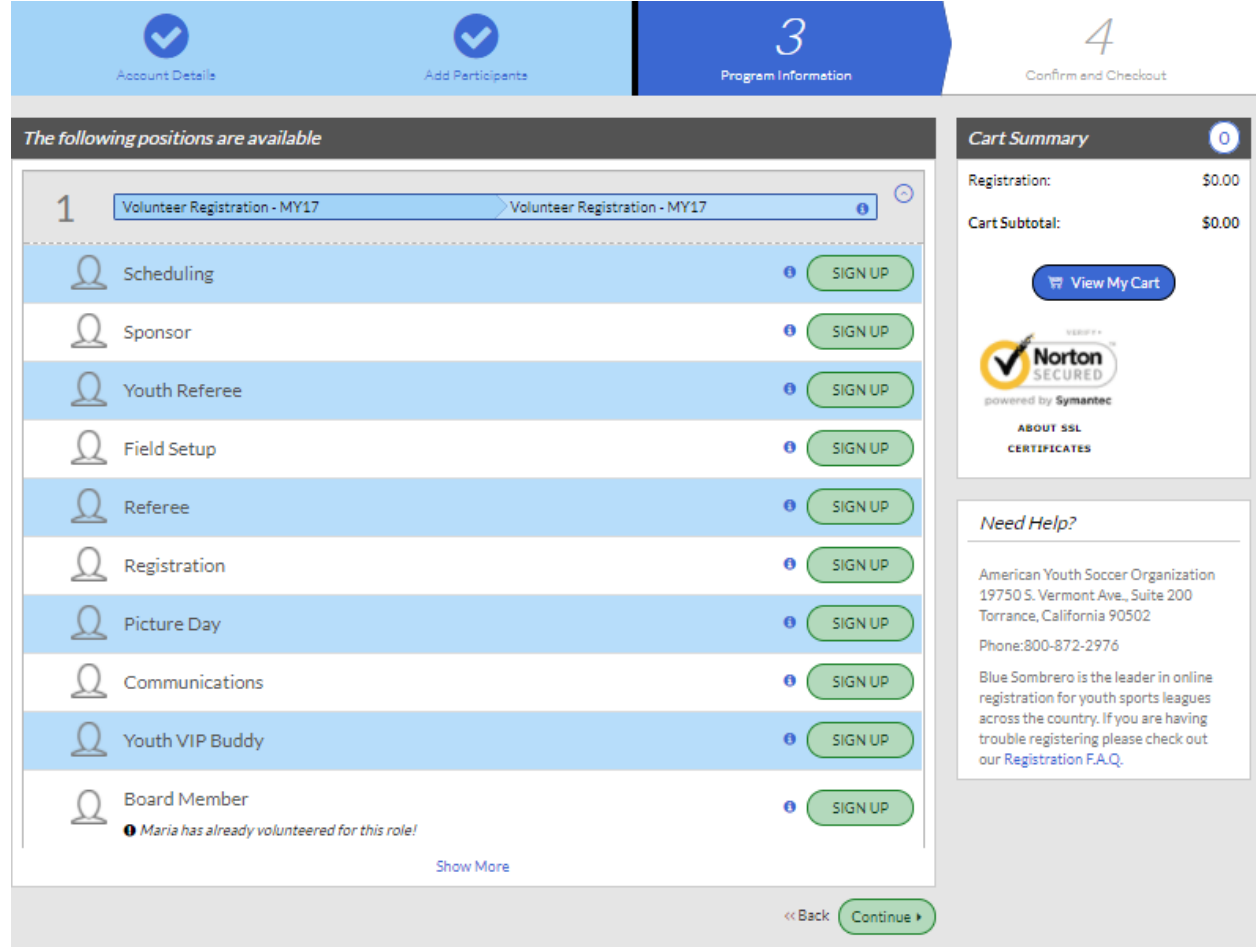

Select "Sign Up" on the position you are applying for then click "Continue" at the bottom of the page.

## **6. Select the name of the volunteer and click "Continue."**

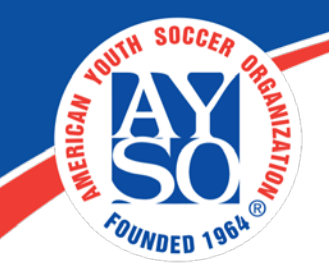

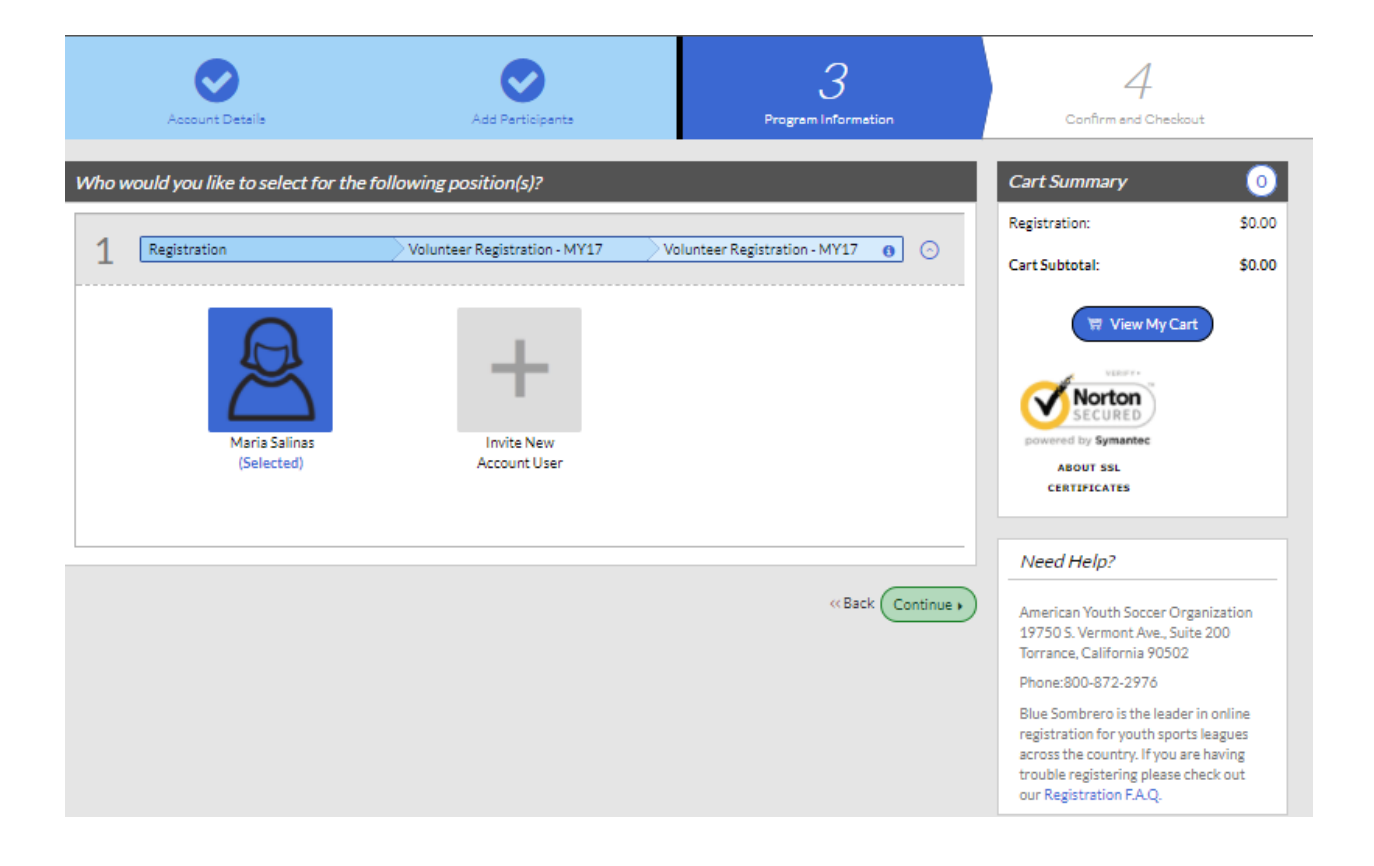

### **7. Additional Position Information**

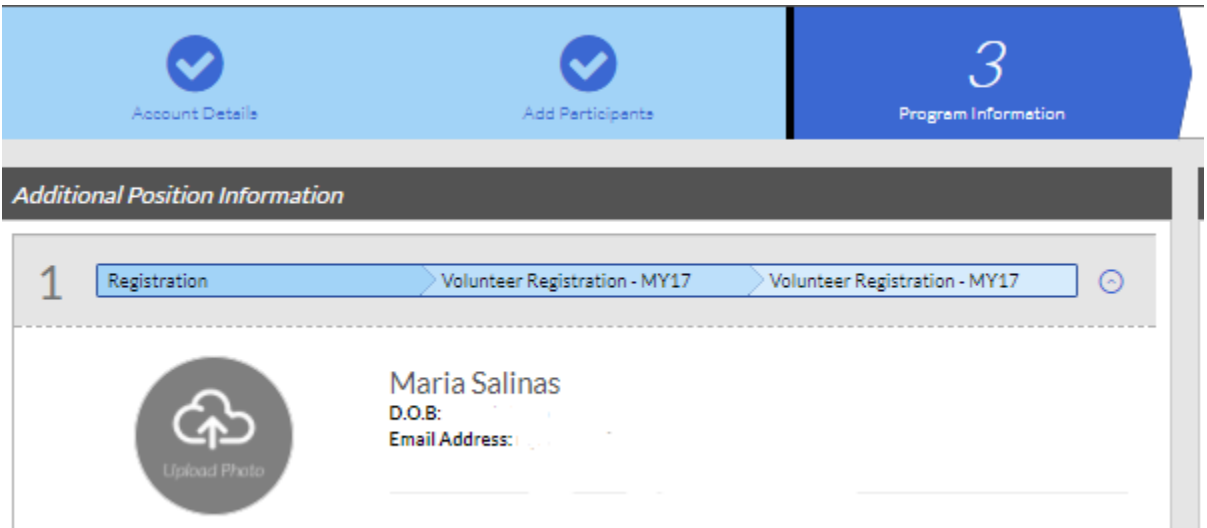

Fill in all the fields with a red asterisk.

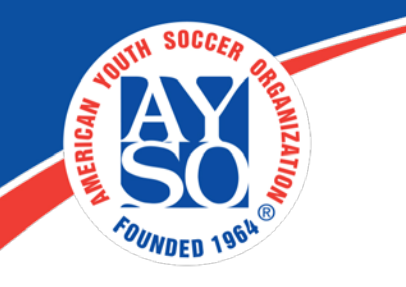

Make sure to accept the waiver at the bottom of the page, Accept Waiver?\* then click on "Continue".

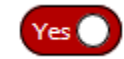

#### **8. Volunteer E-Signature**

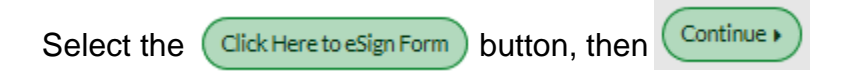

#### **9. Review Application and E-Sign**

- Click on the box next to the words "I agree to use an electronic signature." a)
- Click on the radio button next to the words "I am an adult of the age of b) majority in my state ...."
- C) Type your name in the yellow box for "Volunteer Signature."
- Click on "Continue to Review." d)

I HAVE READ THE EMERGENCY AUTHORIZATION AND ALL AGREEMENTS SET FORTH HEREIN, AND I FULLY UNDERSTAND THE TERMS OF EACH AND THAT I A THIS FORM AND AGREEING TO THESE TERMS. I SIGN THIS FORM FOR MYSELF AND, IF PARENT, ON BEHALF OF PLAYER AND MEMBERS OF PLAYER'S FAMILY, WITHOUT INDUCEMENT. I ALSO AGREE TO INFORM AYSO IN A TIMELY MANNER IF ANYTHING ON THIS FORM CHANGES.

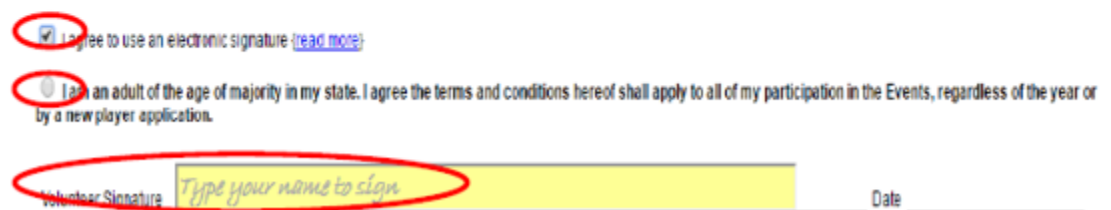

On the last screen, if all the information on the volunteer form is correct, then click on  $\frac{1}{\sqrt{2}}$  submit signed volunteer application.

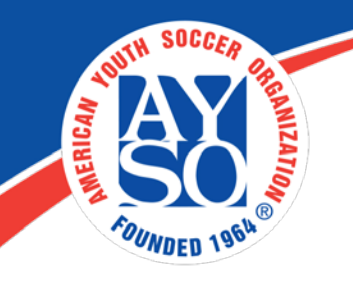

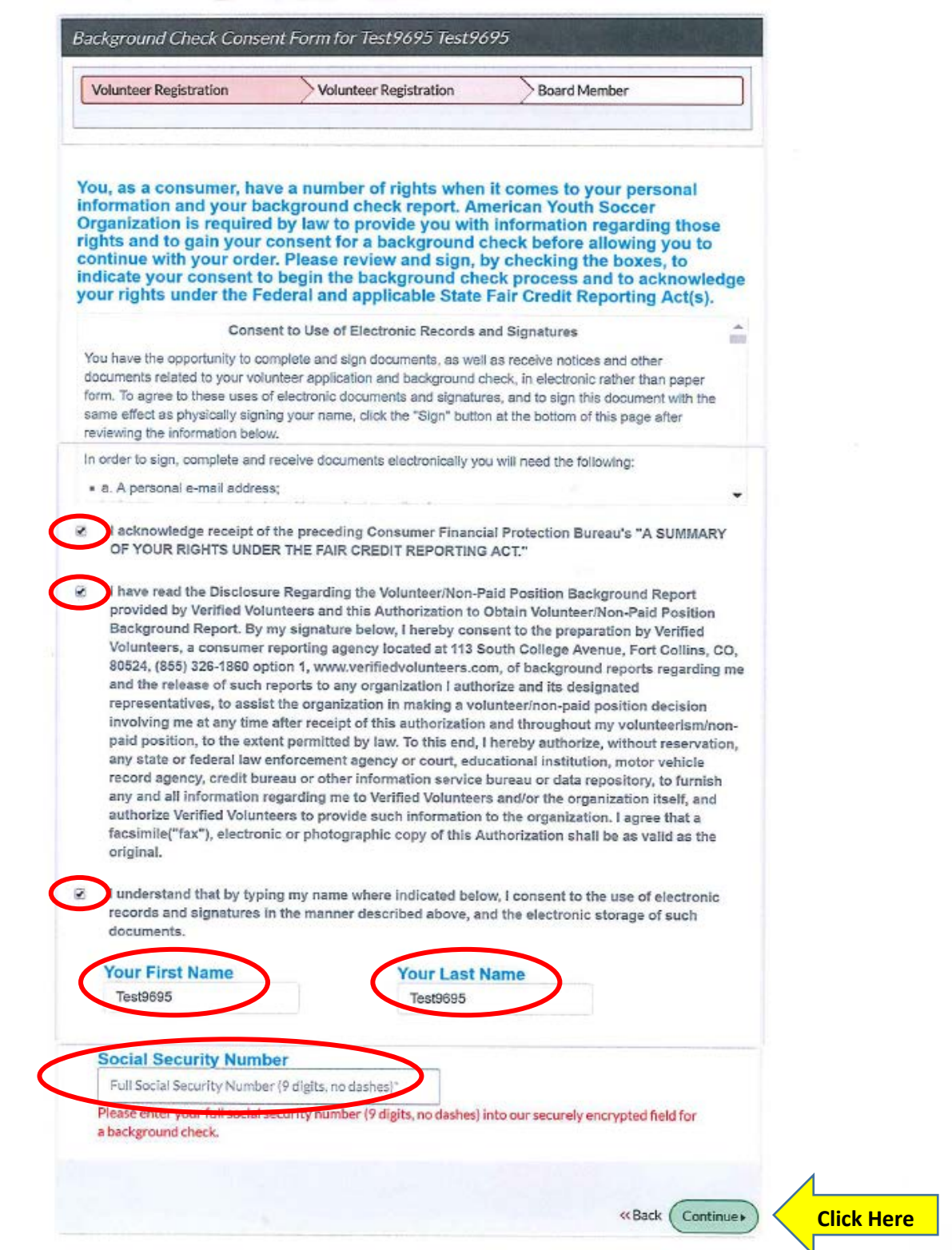

#### **10. Verified Volunteer – Background Check Consent Form**

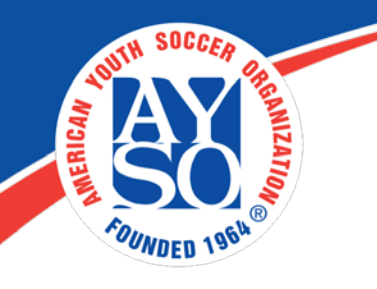

If you do need further assistance please call the Blue Sombrero Support Center at [866-258-3303.](tel:(866)%20258-3303) Or you can also send an email to [support@bluesombrero.com.](mailto:support@bluesombrero.com)